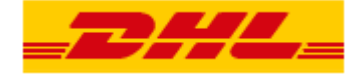

# **Mehrzeiliger Sendungsdaten Upload**

**In MyDHL+ können Sie Sendungsdaten über eine CSV-Datei hochladen, anstatt die Sendungen manuell zu erstellen. Diese Anleitung zeigt Ihnen, wie Sie Sendungsdaten mit mehreren Zollrechnungspositionen hochladen können und was Sie für den erfolgreichen Import Ihrer Datei beachten müssen.**

### **Folgende Hilfsmittel stehen Ihnen zur Verfügung:**

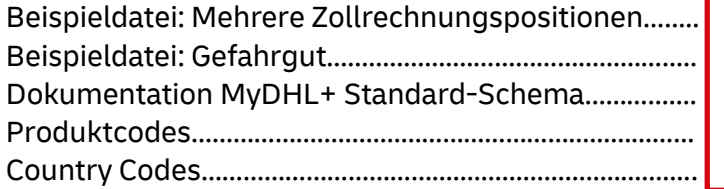

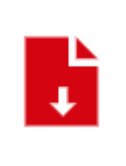

**Klicken Sie hier, um die [nebenstehenden](https://www.dhl.de/content/dam/dhlde/external/Express/dhl-express-mydhl-standard-schema-upload.zip)  Hilfsdateien herunterzuladen**.

# **Inhaltsverzeichnis**

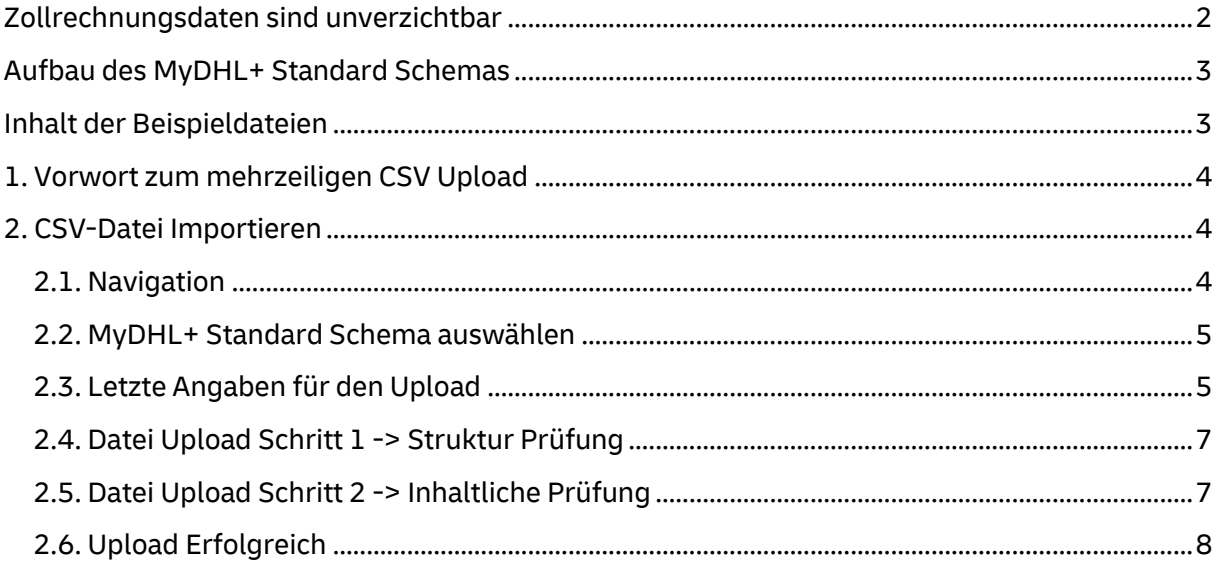

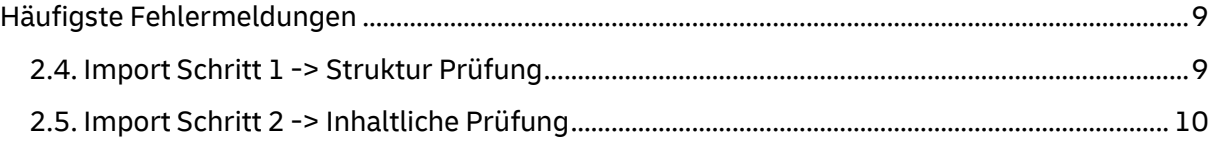

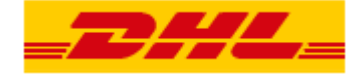

### **Zollrechnungsdaten sind unverzichtbar**

<span id="page-1-0"></span>Weltweit bewegen sich die Aufsichtsbehörden in Richtung einer vollständig datengesteuerten Umgebung, um eine effiziente Zollabwicklung zu ermöglichen.

Vollständige und korrekte Zolldaten sind **DER ENTSCHEIDENDE FAKTOR** für die Sicherstellung von schnellen gesetzeskonformen Abfertigungsprozessen, um so Verzögerungen sowie mögliche Bußgelder und Strafen für unsere Kunden, als auch für DHL Express zu vermeiden.

Wir empfehlen Ihnen, als unseren Kunden, die Möglichkeit zu nutzen, Systeme zu vernetzen, exakte Sendungs- und Zolldaten elektronisch zu übermitteln und dadurch eine schnelle und vollständig konforme Zollabwicklung zu ermöglichen!

Das ist unser gemeinsames Ziel, bei dem wir auf Ihre Unterstützung zählen!

In diesem Rahmen möchten wir Sie bitten bei zollpflichtigen Sendungen die Zollrechnungsinformationen in Ihrer Datei mit anzugeben, damit uns diese schon digital zur Verfügung stehen.

Welche Zollinformationen werden im Detail benötigt:

#### **Artikel-/Produktbeschreibung auf Einzelposten Ebene:**

Für jede zollpflichtige Sendung müssen die Wareninformationen der Zoll-/Proformarechnung (Artikel-/Produktbeschreibung auf Einzelpostenebene) immer auch digital übermittelt werden. Dies beinhaltet exemplarisch:

- Artikel-/Produktbeschreibung: Electric cable, 3x1mm, copper for electric switches
- Warentarifnummer / HS-Code: 8506109600 *(optional)*
- Gewicht, Anzahl & Einheit: 0.2kg, 20, Pieces
- Warenwert: 24,00 €
- Ursprungsland: China

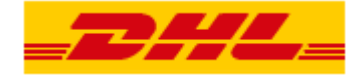

### <span id="page-2-0"></span>**Aufbau des MyDHL+ Standard-Schemas**

#### Unterteilung in Sektionen:

Bei dem MyDHL+ Standard-Schema werden die Daten in Sektionen unterteilt. Jede Sektion wird dabei in einer eigenen Zeile erfasst.

Damit MyDHL+ zuordnen kann, welche Zeilen zusammen einen Sendungsdatensatz bilden, wird im ersten Feld jeder Zeile eine "Shipment ID Nummer" erfasst. So würden die Zeilen der ersten Sendung z. B. alle mit "1" beginnen und die Zeilen der zweiten Sendung mit "2", etc....

#### Wiederholbare Zeilen:

Manche Sektionen, wie zum Beispiel "PACKAGING" für die Verpackungsdaten oder "INV\_ITEM" für die Daten der Rechnungspositionen, können wiederholt angegeben werden. Wenn Ihre Sendung mehrere Packstücke enthält, dann wird jedes dieser Packstücke in einer

eigenen PACKAGING Zeile erfasst (Gewicht, Abmaße, etc).

Das gleiche gilt für die Rechnungspositionen. Jede weitere Rechnungsposition wird in einer weiteren INV\_ITEM Zeile erfasst.

#### Wiederholbare Sektionen erkennen

In der Dokumentation des MyDHL+ Standard-Schemas ist in den Überschriften der Sektionen vermerkt, ob diese mehrmals (repeatable) oder nur einmal (one time per shipment) pro Sendung erfasst werden können.

### <span id="page-2-1"></span>**Inhalt der Beispieldateien**

MyDHL+ Standard-Schema mit Zollrechnung:

1 Sendung

3 Packstücke

3 Rechnungspositionen

#### MyDHL+ Standard-Schema mit Gefahrgut:

4 Sendungen

- 1. Sendung = DRY ICE with BIOLOGICAL SUBSTANCES
- 2. Sendung = Lithium Ion (HD)
- 3. Sendung = FULL DANGEROUS GOODS (HE)
- 4. Sendung = Excepted Quantities (HH)
- je 1 Packstück
- Je 1 Rechnungsposition

Art des Gefahrguts ist im Feld "Shipment Description" vermerkt.

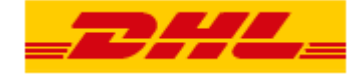

### **1. Vorwort zum mehrzeiligen CSV Upload**

#### <span id="page-3-0"></span>**Dokumentation MyDHL+ Standard-Schema:**

Die Datei "Dokumentation zum MyDHL+ Standard Schema" enthält eine Übersicht über alle verfügbaren Felder mit Beschreibung und Positionsangabe. Es gibt gewisse Felder, die Ihre CSV-Datei beinhalten muss, um erfolgreich importiert zu werden. Diese sind in den Zeilen F, G und H mit einem "M" (Mandatory / Pflicht) oder einem "C" (Conditional / Pflicht unter bestimmten Bedingungen) versehen.

#### **Beispiel CSV-Datei:**

Wenn Sie die Dateien um Ihre Kunden Nummer ergänzen, können diese direkt für Tests genutzt werden.

#### **Feste Anordnung der Felder (Spalten):**

Unabhängig davon, ob Sie eine eigene Datei erstellen oder unsere Beispieldatei verwenden, müssen die Feldpositionen eingehalten werden. Die Felder, die Sie nicht verwenden, können Sie leer lassen.

#### **Mapping:**

Das Mapping für das MyDHL+ Standardschema ist in jedem MyDHL+ User bereits unter demselben Namen hinterlegt. Sobald Sie Ihre Datei erstellt haben, können Sie diese hochladen. Wie das genau geht, erfahren Sie in den nächsten Schritten.

### **2. CSV-Datei Importieren**

#### <span id="page-3-2"></span><span id="page-3-1"></span>**2.1. Navigation**

Gehen Sie auf "Versenden "und klicken Sie dort auf "Sendungsaufträge aus Datei".

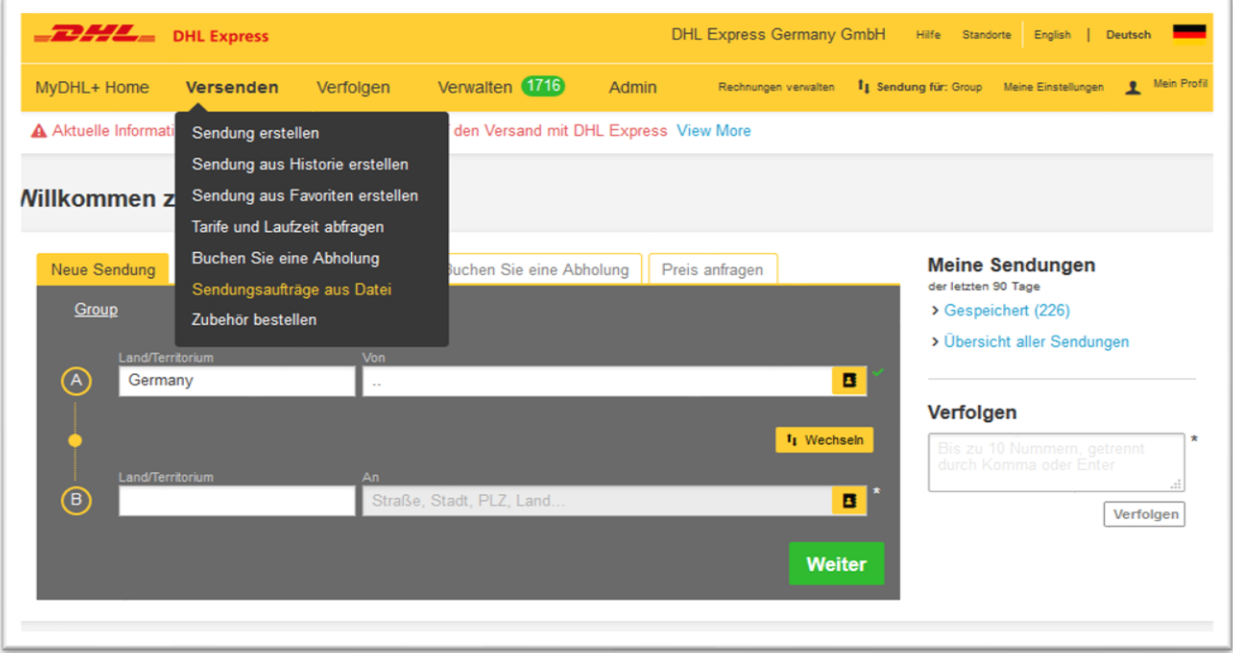

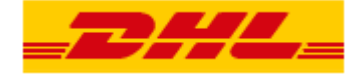

### <span id="page-4-0"></span>**2.2. MyDHL+ Standard-Schema auswählen**

Klicken Sie auf "Eine verfügbare Mapping-Option auswählen".

In dem Drop-Down Menü "hochladen Option" wählen Sie das "MyDHL+ Standard Schema" aus.

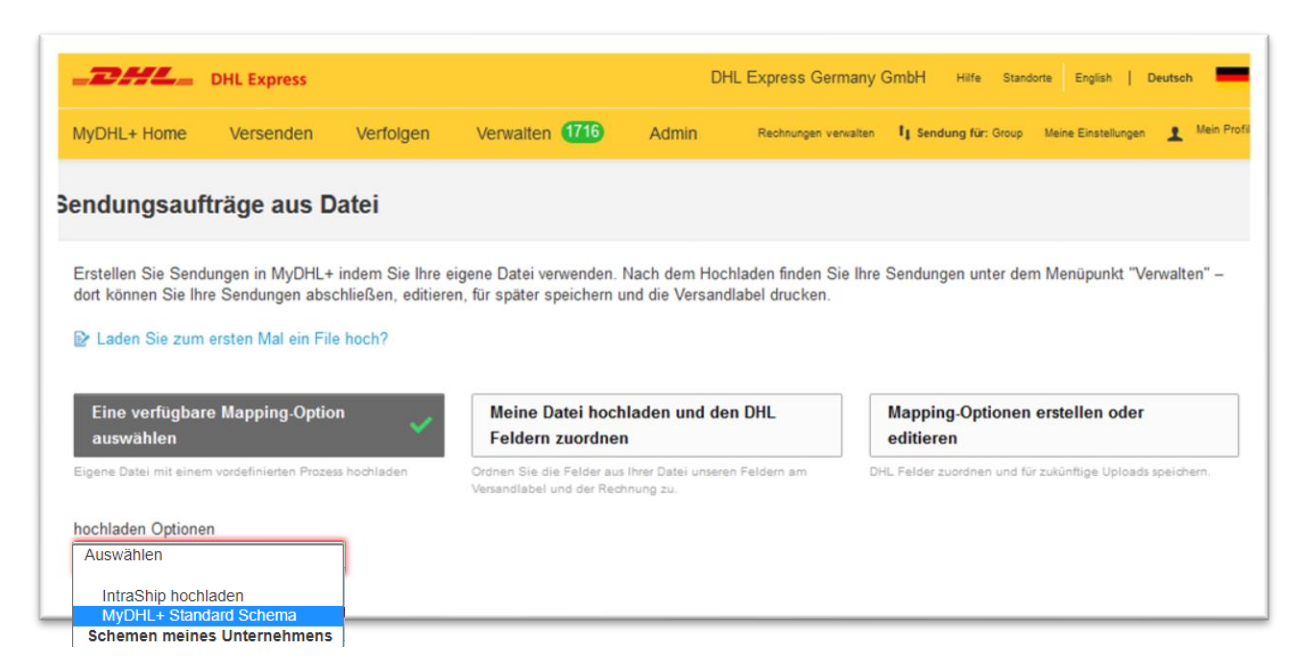

### <span id="page-4-1"></span>**2.3. Letzte Angaben für den Upload**

Bevor Sie Ihre Datei hochladen können, sind noch ein paar Angaben zu Ihrer Datei bzw. Einstellungen für den Upload erforderlich. Folgend finden Sie ein Schaubild und die dazugehörigen Erklärungen.

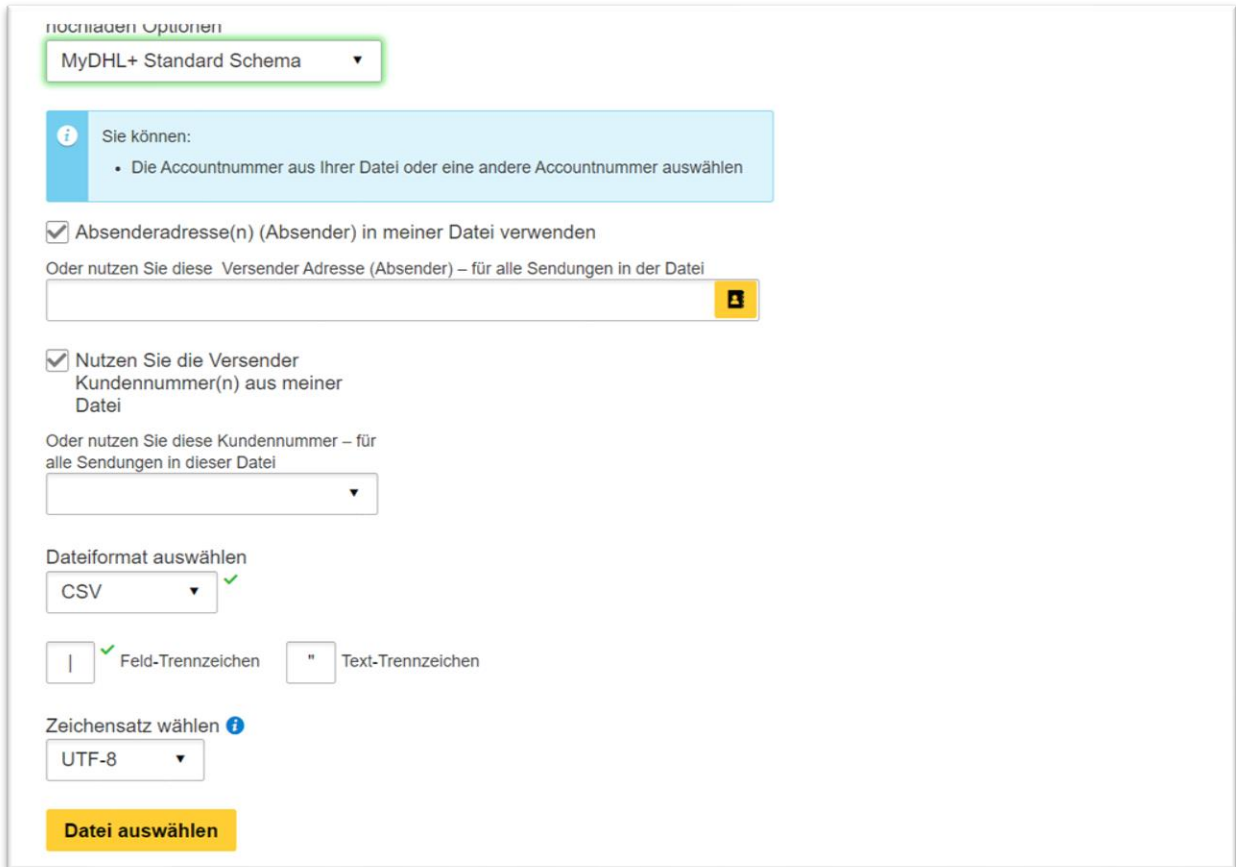

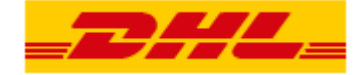

Es ist zwar per Standard schon vorausgewählt, dass die Absenderadresse und die Versender Kundennummer aus der Datei entnommen werden sollen, dies können Sie jedoch abwählen\*\*. MyDHL+ kann diese Felder mit Informationen aus Ihrem Zugang befüllen. Welche Absenderadresse und welche Kundennummer aus Ihrem Zugang eingesetzt werden soll, können Sie bei dem jeweiligen Feld auswählen. \*\*Damit Ihre Auswahl aktiv wird, entfernen Sie vor dem Hochladen Ihrer Datei bitte den entsprechenden Haken bei den Optionen:

*"Absenderadresse(n) (Absender) in meiner Datei verwenden"*

und/oder *"Nutzen Sie die Versender Kundennummer(n) aus meiner Datei".*

### **Dateiformat auswählen**

Bitte wählen Sie hier CSV aus. Prinzipiell stünden Ihnen noch TXT und XML zur Verfügung.

#### **Feldtrennzeichen und Texttrennzeichen angeben**

Bitte geben Sie hier das Feldtrennzeichen und das Texttrennzeichen an, welche Sie in Ihrer Datei verwenden. Welche Trennzeichen Sie verwenden können Sie leicht herausfinden, indem Sie Ihre CSV Datei mit dem Text Editor öffnen. Für die Beispieldateien aus dieser Anleitung lauten die Trennzeichen:

Feldtrennzeichen = **|**

Texttrennzeichen = ..

### **Zeichensatz wählen**

Bitte wählen Sie einen zu Ihrer Datei kompatiblen Zeichensatz aus.

Sie können den Zeichensatz Ihrer Datei überprüfen, indem Sie Ihre CSV-Datei mit dem Windows Text Editor öffnen. Unten rechts in dem Fenster des Text Editors finden Sie den Zeichensatz Ihrer Datei und können diesen für Ihren Upload übernehmen.

Besonderheit: Sollte Ihre Datei den Zeichensatz ANSI anzeigen, dann müssen Sie beim Upload in MyDHL+ den Zeichensatz ISO-8859-1 auswählen.

Im Beispielbild sehen Sie, dass die Datei mit dem Zeichensatz UTF-8 codiert ist.

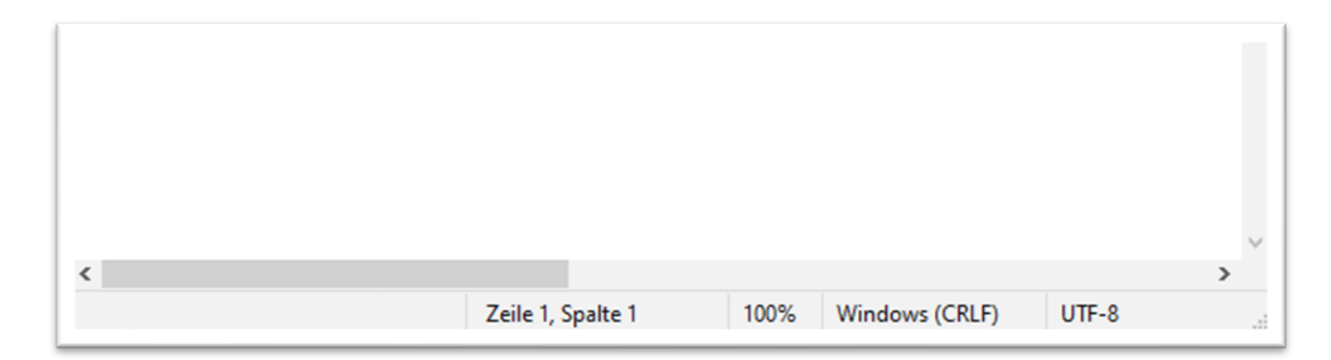

#### **Datei auswählen**

Über diesen Button können Sie Ihre CSV-Datei auswählen.

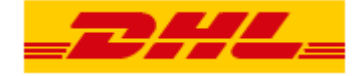

### <span id="page-6-0"></span>**2.4. Datei Upload Schritt 1 -> Struktur Prüfung**

Nachdem Sie Ihre Datei ausgewählt haben, können Sie diese nun hochladen. Wählen Sie den Button "Upload" aus, damit MyDHL+ überprüfen kann, ob der strukturelle Aufbau Ihrer Datei mit dem gewählten Schema übereinstimmt.

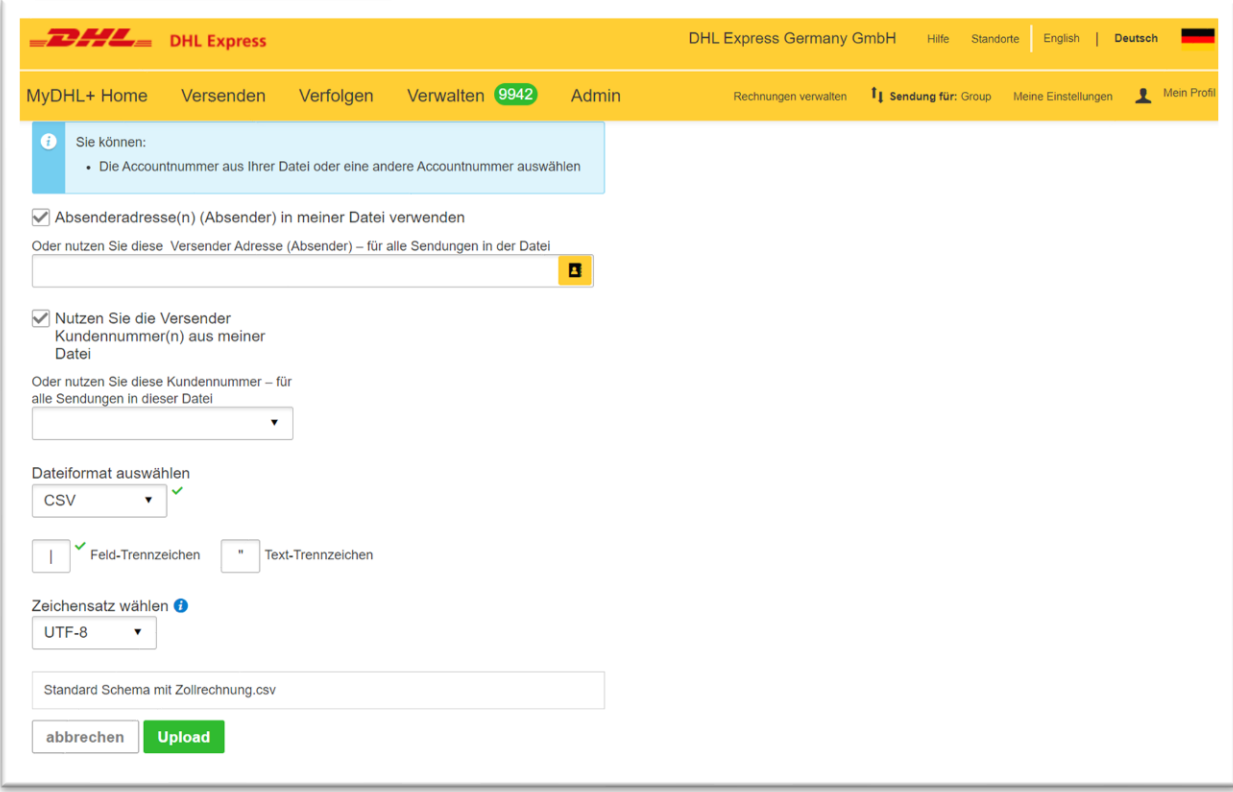

#### <span id="page-6-1"></span>**2.5. Datei Upload Schritt 2 -> Inhaltliche Prüfung**

Klicken Sie auf "Sendungen in Bearbeitung", damit MyDHL+ den Inhalt Ihrer Datei auf Fehler überprüfen kann. In diesem Schritt werden jetzt auch die Sendungsdaten in MyDHL+ erstellt, sofern der Upload erfolgreich ist.

<span id="page-6-2"></span>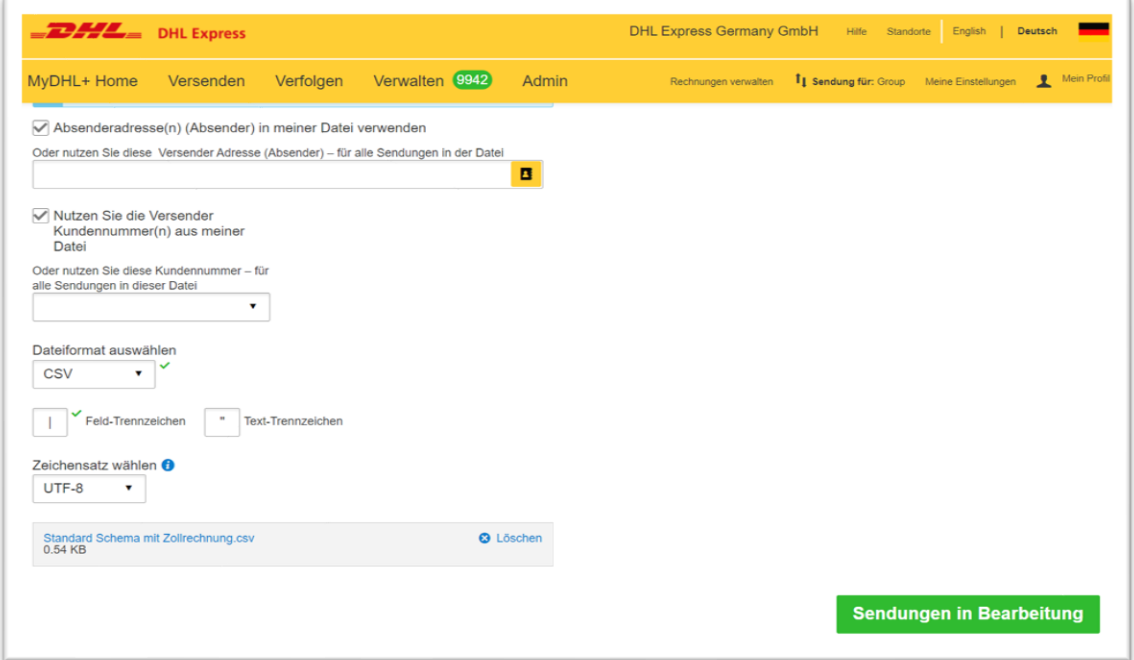

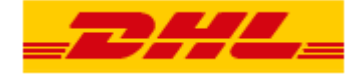

### **2.6. Upload Erfolgreich**

Es wird Ihnen nun das Ergebnis des Auftragsimports angezeigt.

Bei erfolgreich importierten Sendungsdaten, können Sie per Klick auf "Sendungen einsehen und verwalten" zu Ihrer Sendungsverwaltung gelangen.

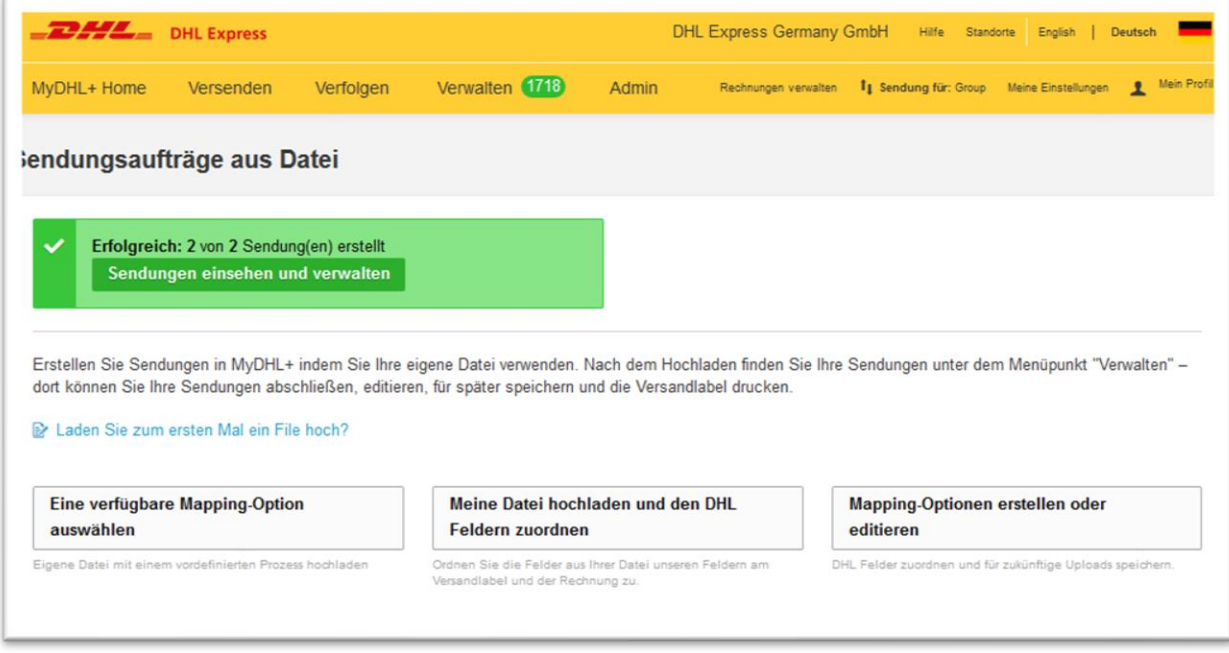

Erfolgreich importierte Sendungsdaten tragen den Status "Nicht übermittelt - Bereit zum Drucken".

Sobald Sie das Label gedruckt haben, werden die Sendungsdaten an uns übertragen und die Sendung erhält den Status "Versandbereit".

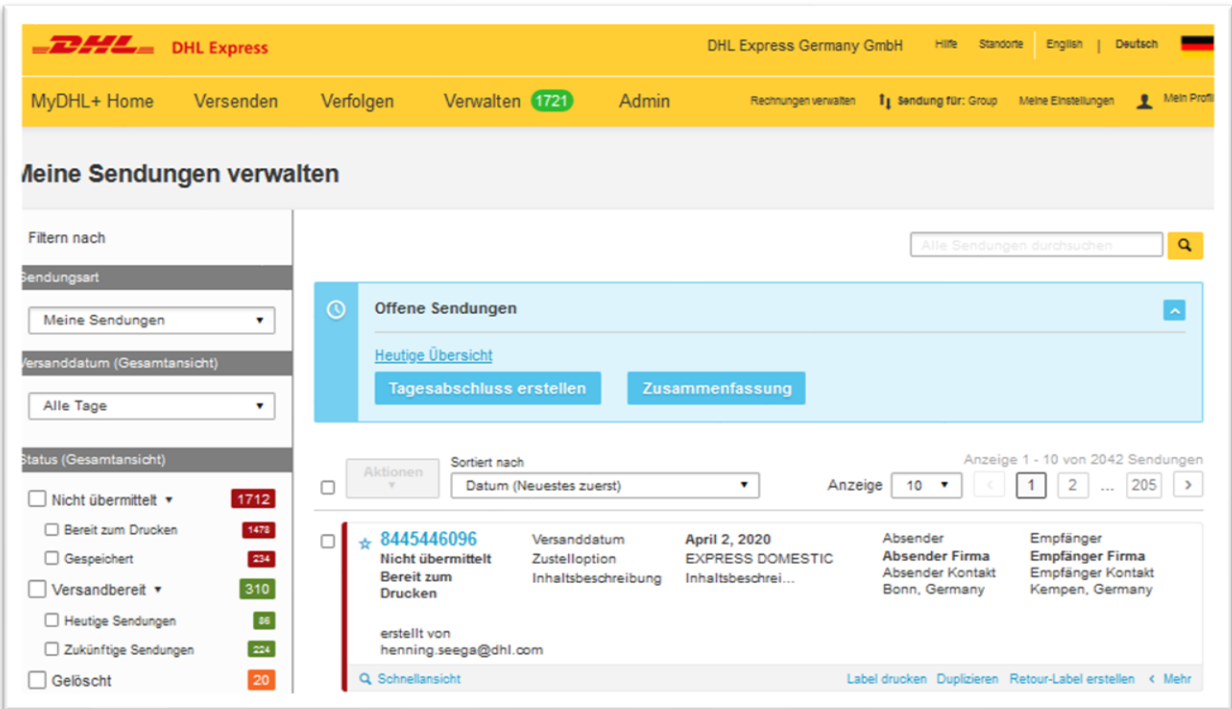

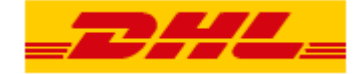

### **Häufigste Fehlermeldungen**

#### <span id="page-8-1"></span><span id="page-8-0"></span>**2.4. Import Schritt 1 -> Struktur Prüfung**

#### **Mögliche Fehlermeldungen**

Falls der vorab ausgewählte Zeichensatz nicht zu dem Zeichensatz Ihrer Datei passt oder Ihre Datei nicht ausreichend befüllt ist, erhalten Sie eine Fehlermeldung.

### Fehler im Aufbau der Datei:

In der Datei fehlen so viele Felder, dass MyDHL+ die Werte nicht mehr zuordnen kann. Dieser Fehler kann ebenfalls auftreten, wenn das falsche Feldtrennzeichen verwendet wird oder Feldtrennzeichen vergessen wurden.

Auch hier kann MyDHL+ die Werte nicht mehr zuordnen.

Zur Fehlerbehebung vergleichen Sie bitte Ihre Datei mit der Dokumentation und ergänzen Sie die fehlenden Felder.

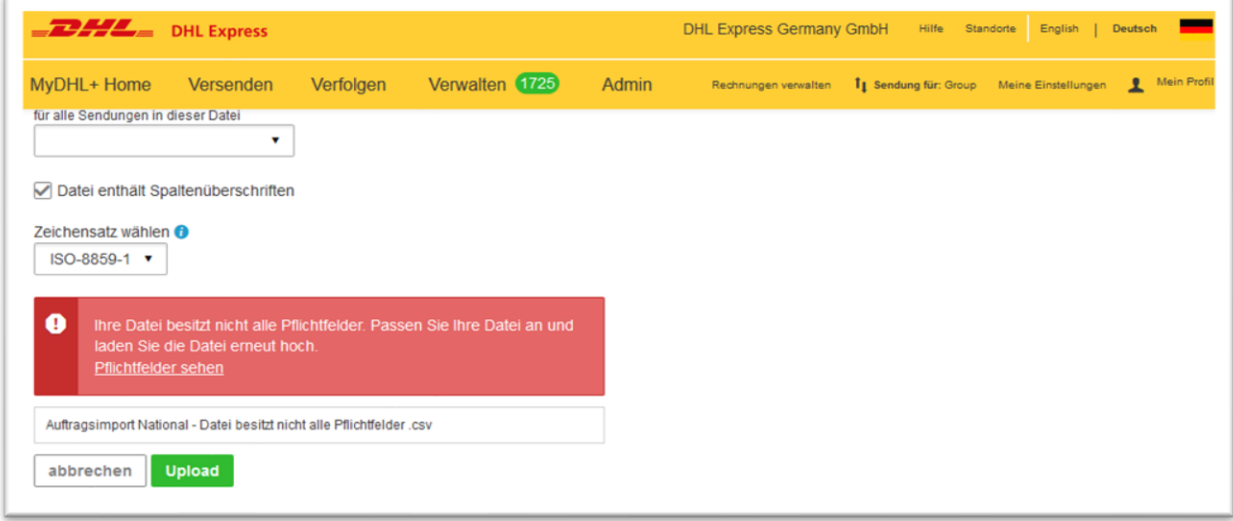

### Falscher Zeichensatz:

In dem folgenden Bild ist der Zeichensatz der Datei nicht kompatibel mit dem ausgewählten Zeichensatz. Die in der Datei verwendeten Sonderzeichen (ä, ü, ö, ß) können vom System nicht korrekt entschlüsselt werden.

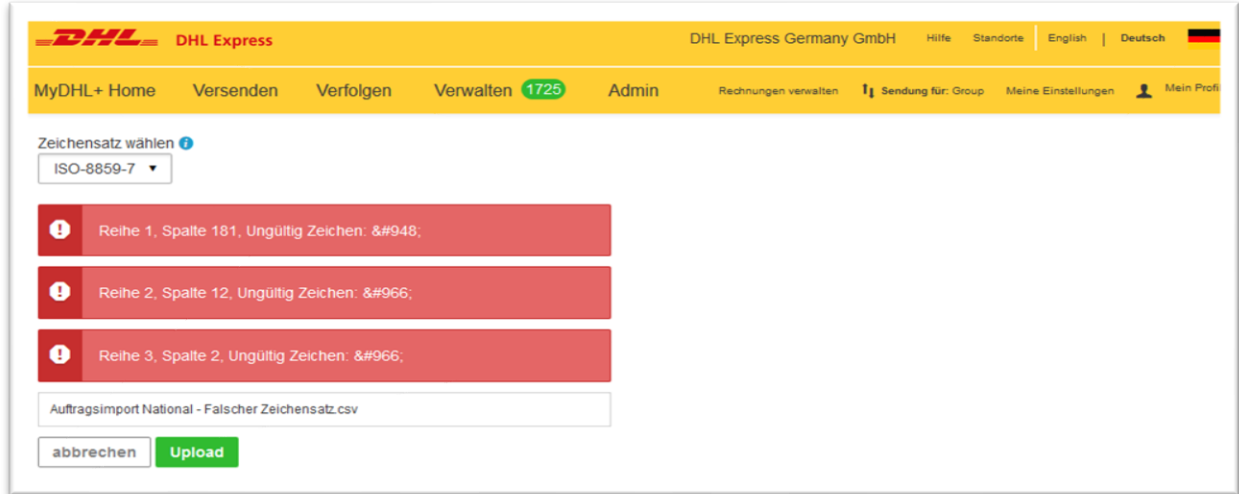

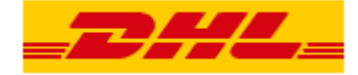

# <span id="page-9-0"></span>**2.5. Import Schritt 2 -> Inhaltliche Prüfung**

# **Import nicht erfolgreich / teilweise erfolgreich**

Wenn Ihr Auftragsimport nicht- oder nur teilweise erfolgreich war, erhalten Sie eine Fehlermeldung.

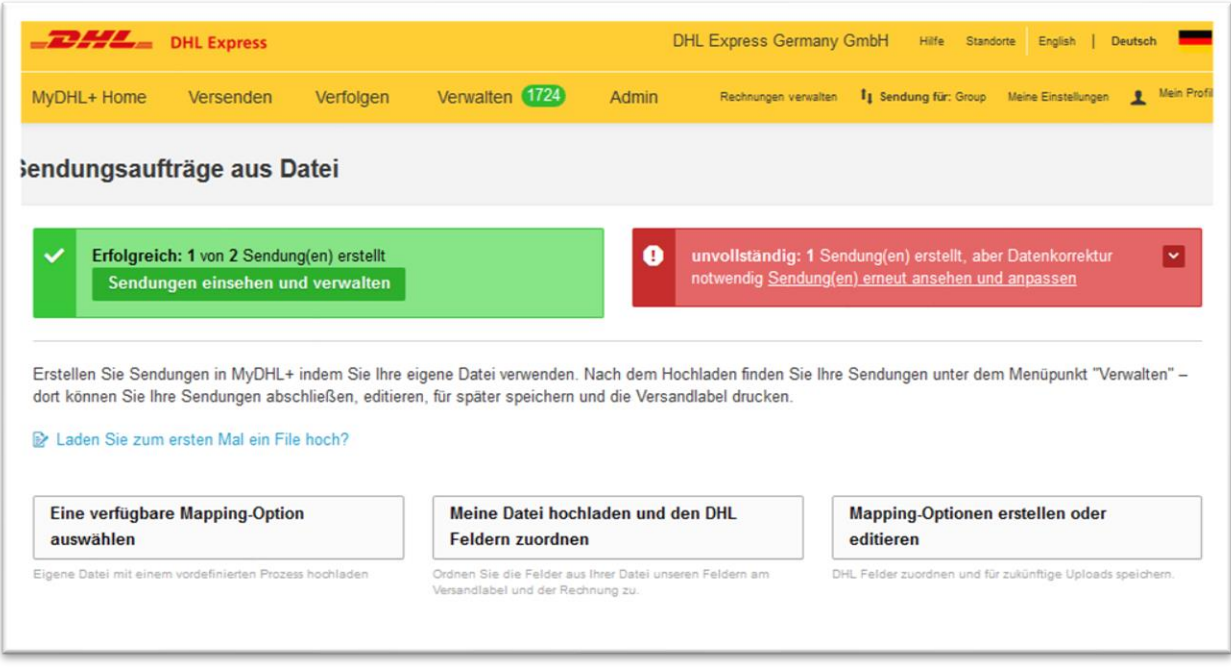

Es gibt dabei zwei verschiedene Fehlermeldungen, je nachdem wie kritisch der Fehler ist.

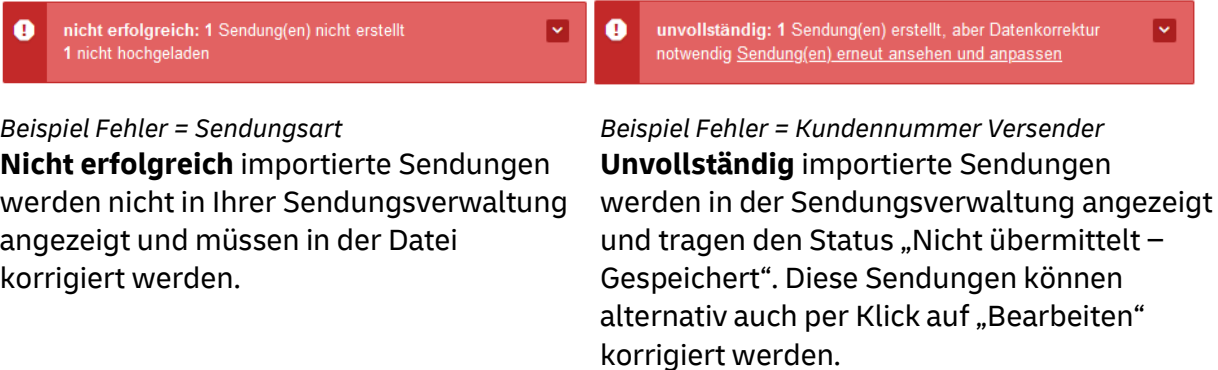

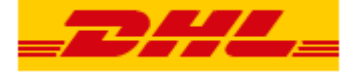

Fehlermeldungen können per Klick auf die rechts befindliche Pfeilspitze erweitert werden, damit Sie die Fehler in Ihrer Datei korrigieren können.

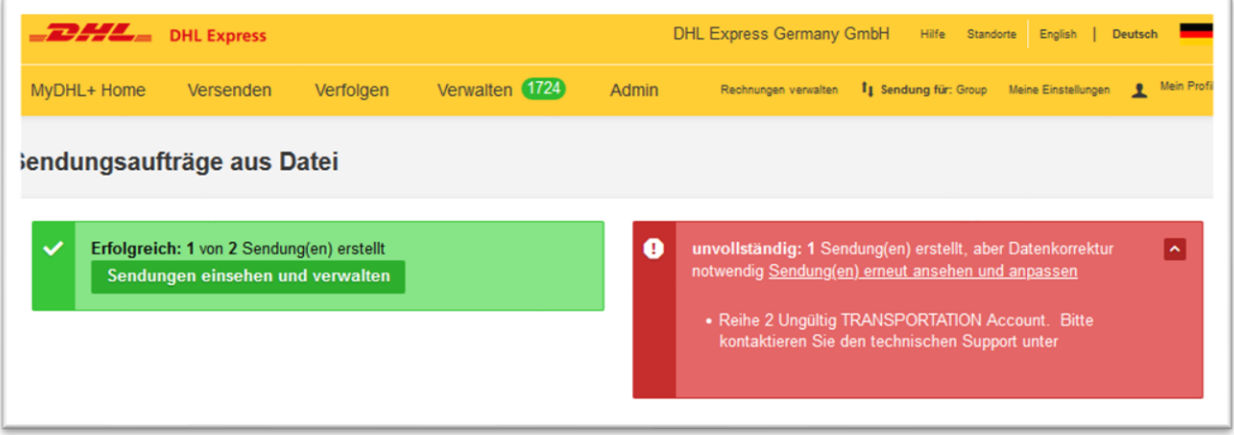